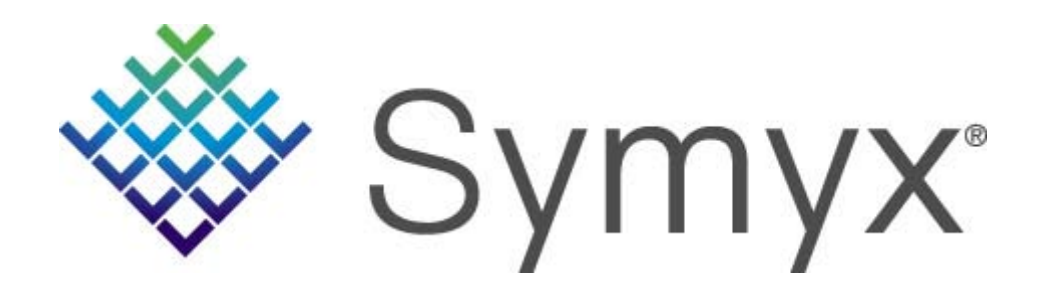

# **Searching for Bioactivity Data using DiscoveryGate**

DiscoveryGate<sup>®</sup> Exercise Guide

# Searching for Bioactivity Data using **DiscoveryGate**

DiscoveryGate<sup>®</sup> Exercise Guide

Symyx Technologies, Inc. 2440 Camino Ramon San Ramon, CA 94583

© Copyright 2008 Symyx Technologies, Inc. ("Symyx"). All rights reserved.

No part of this document may be reproduced by any means except as permitted in writing by Symyx.

U.S. GOVERNMENT RESTRICTED RIGHTS NOTICE

The materials are provided with RESTRICTED RIGHTS. Use, duplication or disclosure by: (i) the Department of Defense ("DOD") shall be subject to Symyx Technology, Inc.'s standard commercial license and (ii) by any unit or agency of the U.S. Government other than the DOD, shall be governed by clause 52.227-19(c) of the FAR (or any successor regulations) and (iii) by NASA, shall be governed by clause 48 1827.405(a) (or any successor regulations) and, in any such case, the U.S. Government acquires only "restricted rights" in the materials. Contractor/Manufacturer is: Symyx Technologies, Inc. 2440 Camino Ramon, San Ramon, CA 94583.

Symyx and DiscoveryGate are registered trademarks in the United States, of Symyx Technologies, Inc. All other product names may be trademarks or registered trademarks of their respective holders in the United States and other countries.

Developed: May 2008, Symyx Educational Services

TRDG-23V2.4EG

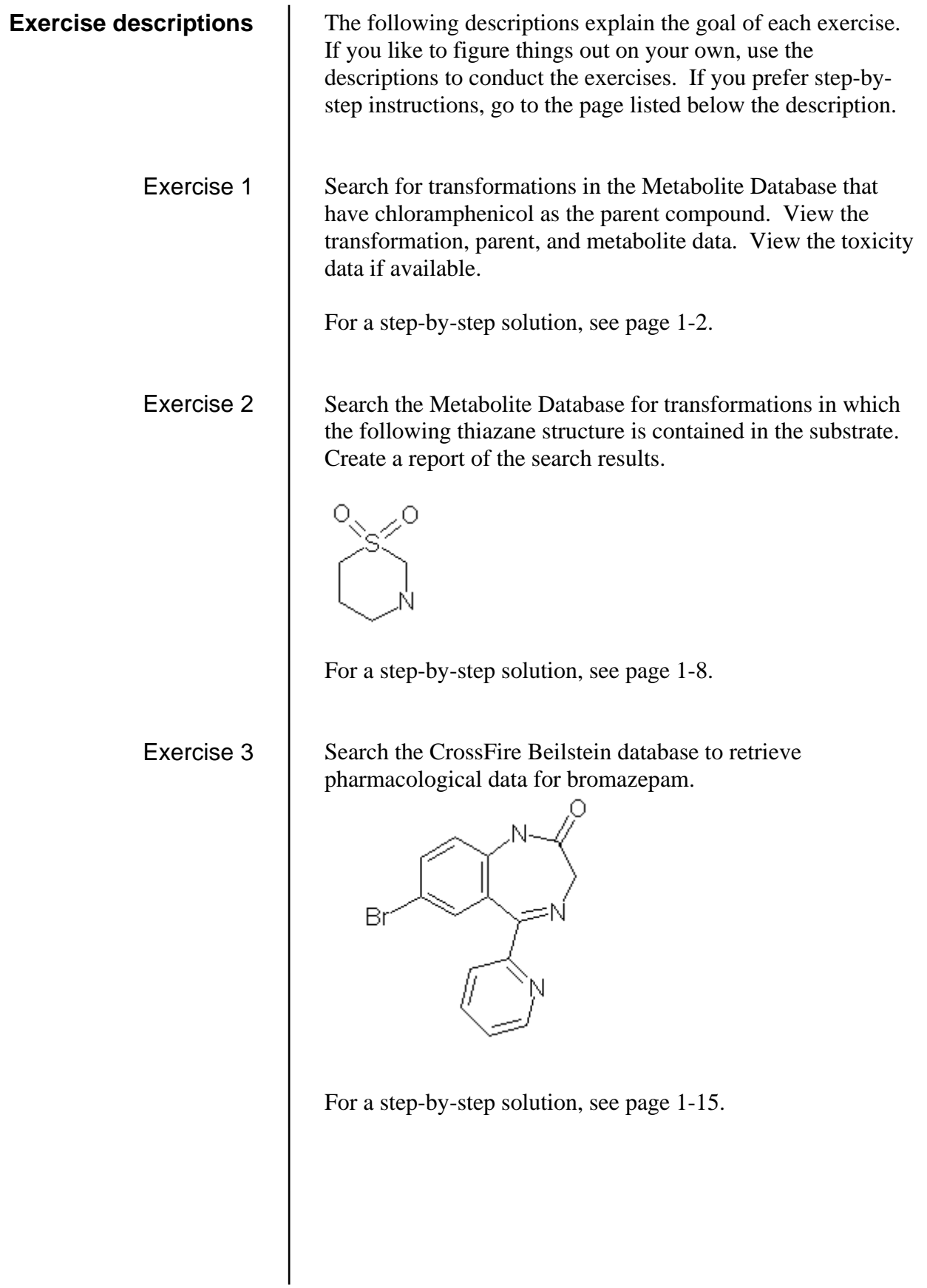

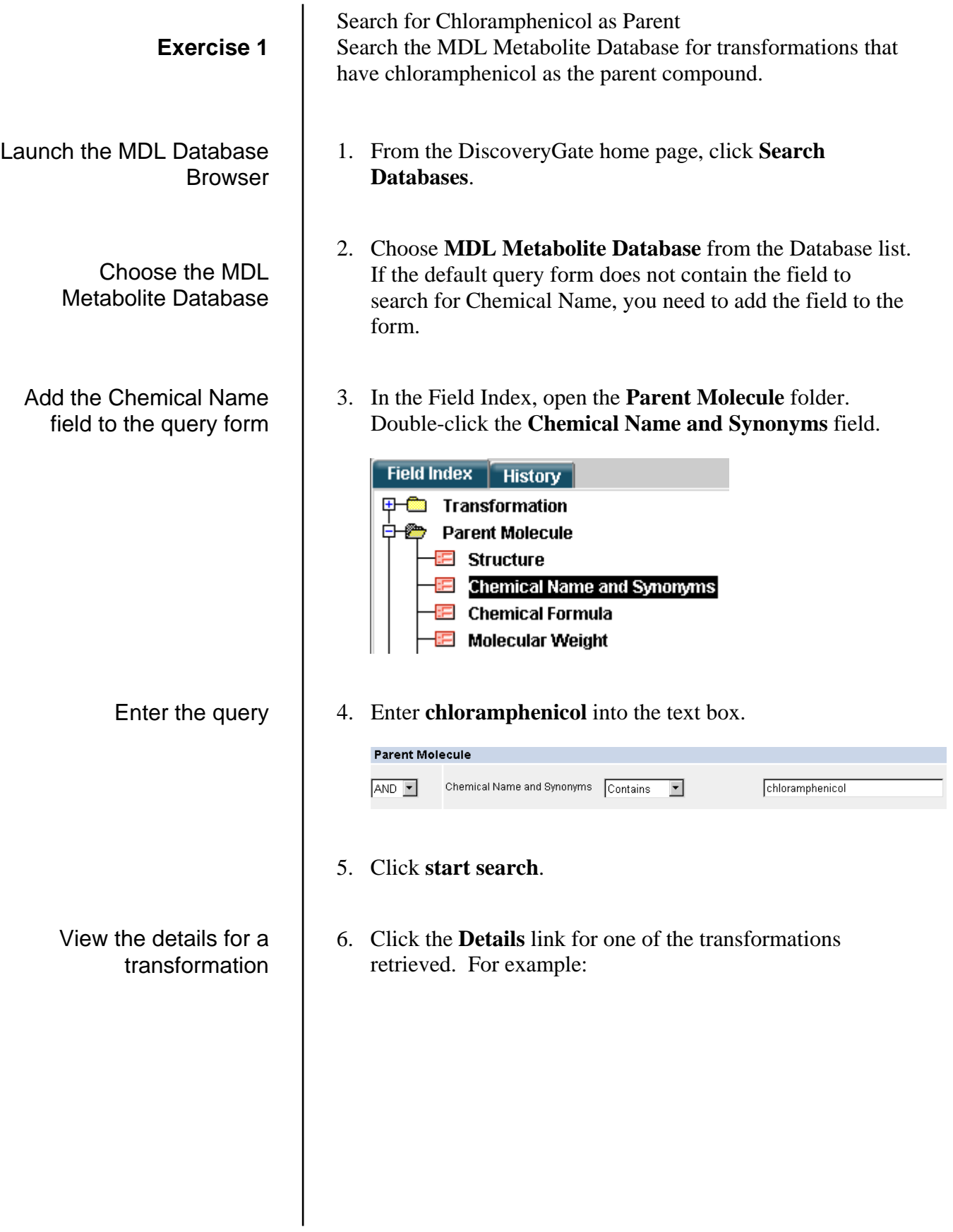

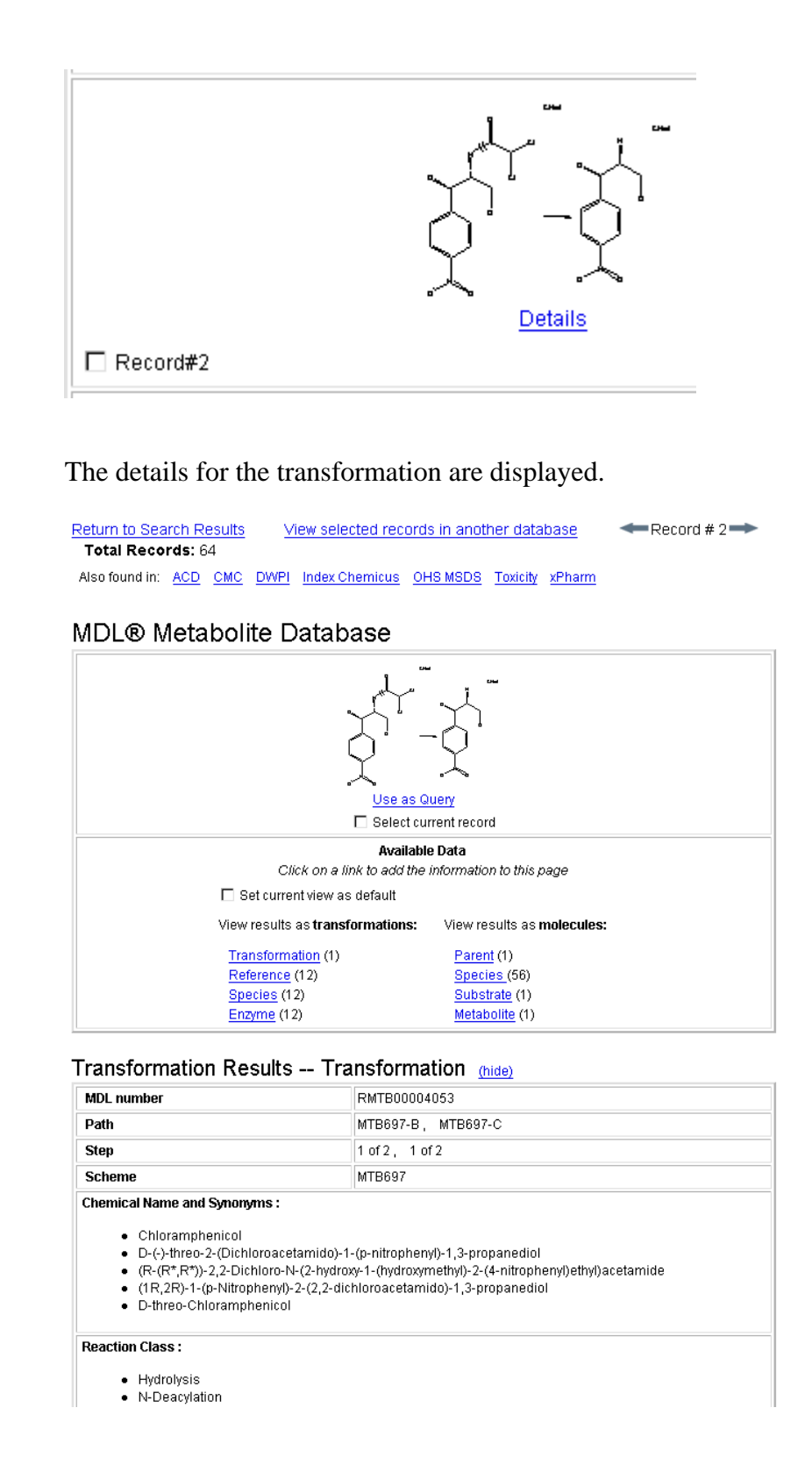

View the references for the transformation 7. Click the **Reference** link for transformation results. In this example, 12 references are available:

```
View results as transformations:
 Transformation (1)
 Reference (12)
 Species (12)
 Enzyme (12)
```
The references are added to the bottom of the page.

#### Transformation Results -- References (hide)

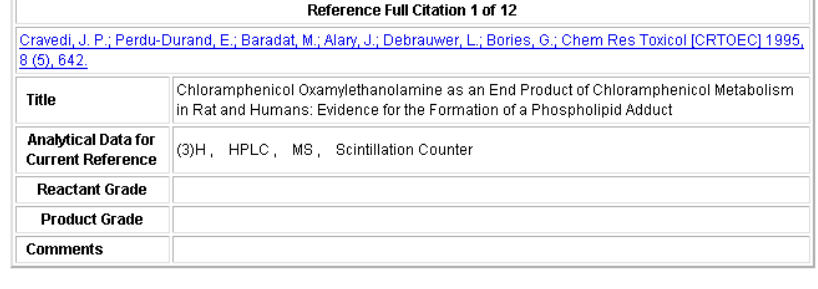

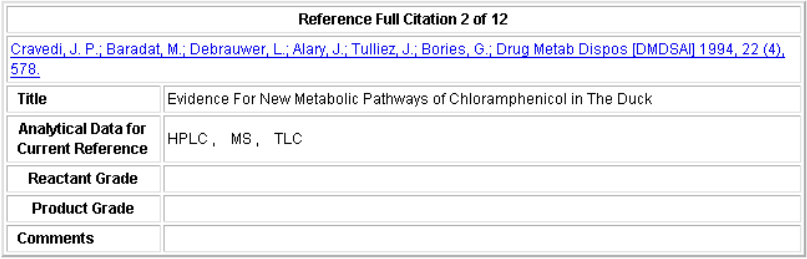

- 8. Scroll back to the top of the page, or click **Top of Page**.
- 9. Click the **Parent** link for molecule results.

View results as molecules:

```
Parent(1)Species (56)
Substrate (1)
Metabolite (1)
```
Molecule data for the Parent is added to the display.

Display the parent molecule data

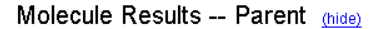

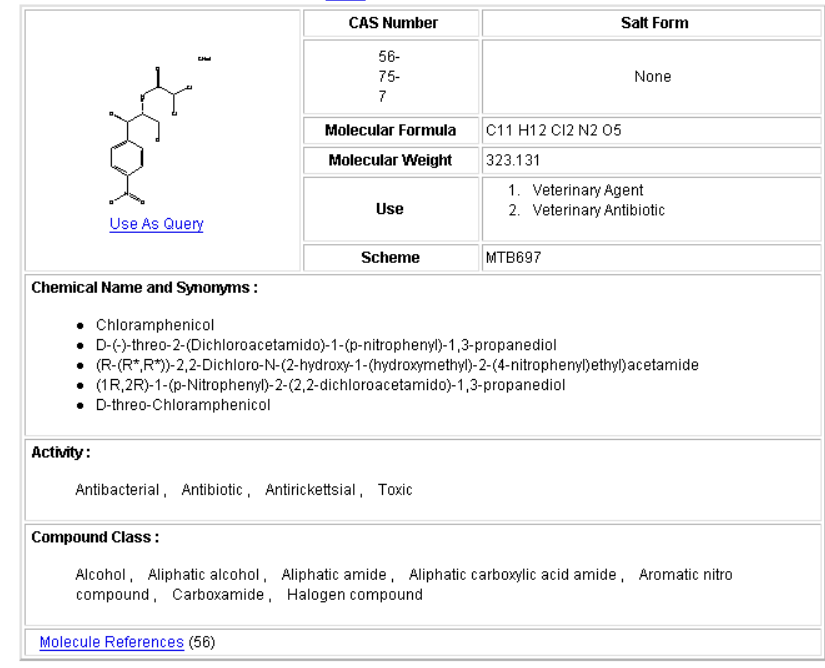

10. Return to the top of the page, and then click the Metabolite link for molecule results.

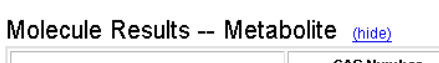

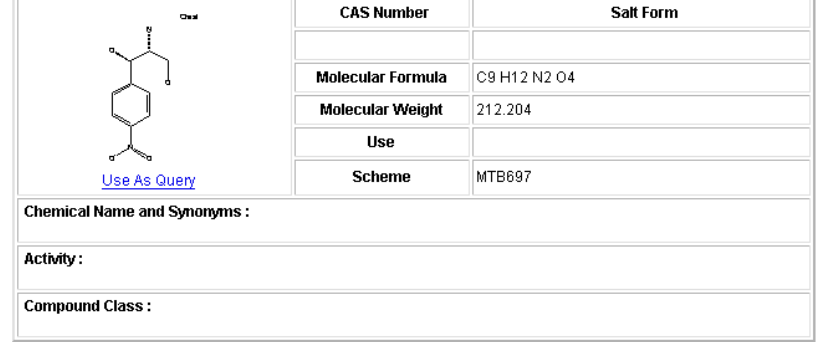

11. Return to the top of the page. Click the **Toxicity** link for "Also found in".

Also found in: ACD CMC DWPI Index Chemicus OHS MSDS Toxicity xPharm

 In this example, two records are retrieved from the MDL Toxicity Database. The first record is for the metabolite.

## Display the metabolite molecule data

View the toxicity data

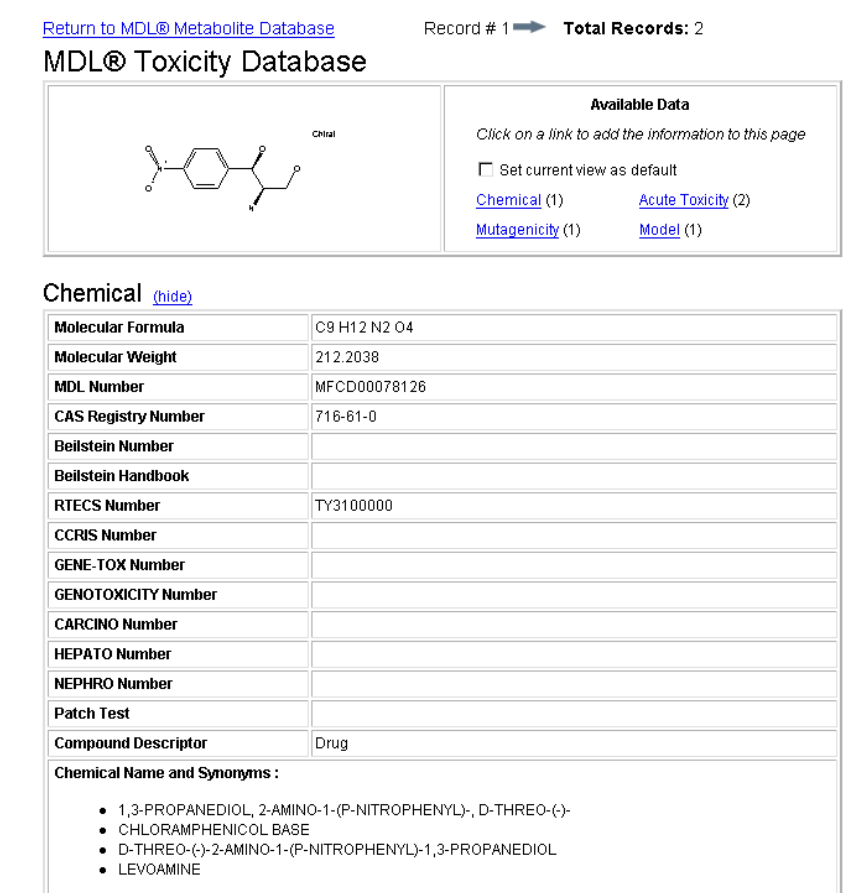

12. Click the right arrow to view the second Toxicity record. This data pertains to the parent molecule.

# Return to MDL® Metabolite Database **MDL® Toxicity Database**

.<br>Chica

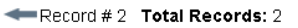

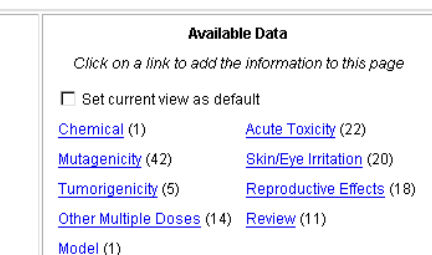

#### Chemical (hide)

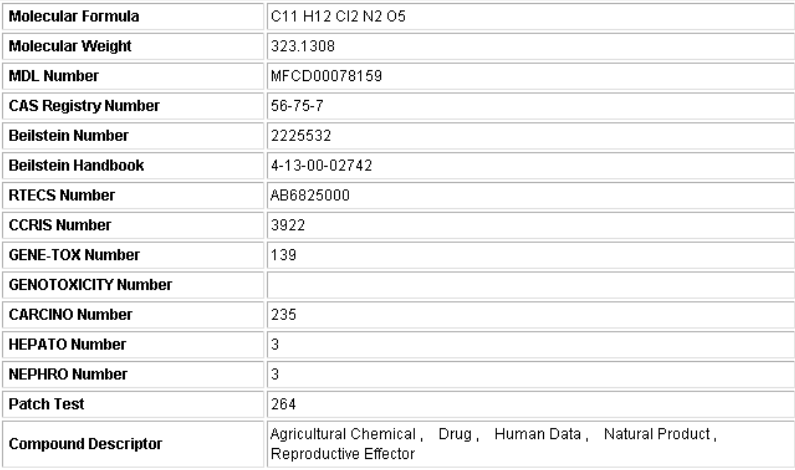

#### **Chemical Name and Synonyms:**

 $\bullet$  ACETAMIDE,

2,2-DICHLORO-N-(BETA-HYDROXY-ALPHA-(HYDROXYMETHYL)-P-NITROPHENETHYL)-,D-(-)-

THREO-<br>● ACETAMIDE,<br>2,2-DICHLORO-N-(2-HYDROXY-1-(HYDROXYMETHYL)-2-(4-NITROPHENYL)ETHYL)-, (R-(R\*,R\*))-

## Return to the MDL 13. Click **Return to MDL Metabolite Database**.

Metabolite Database

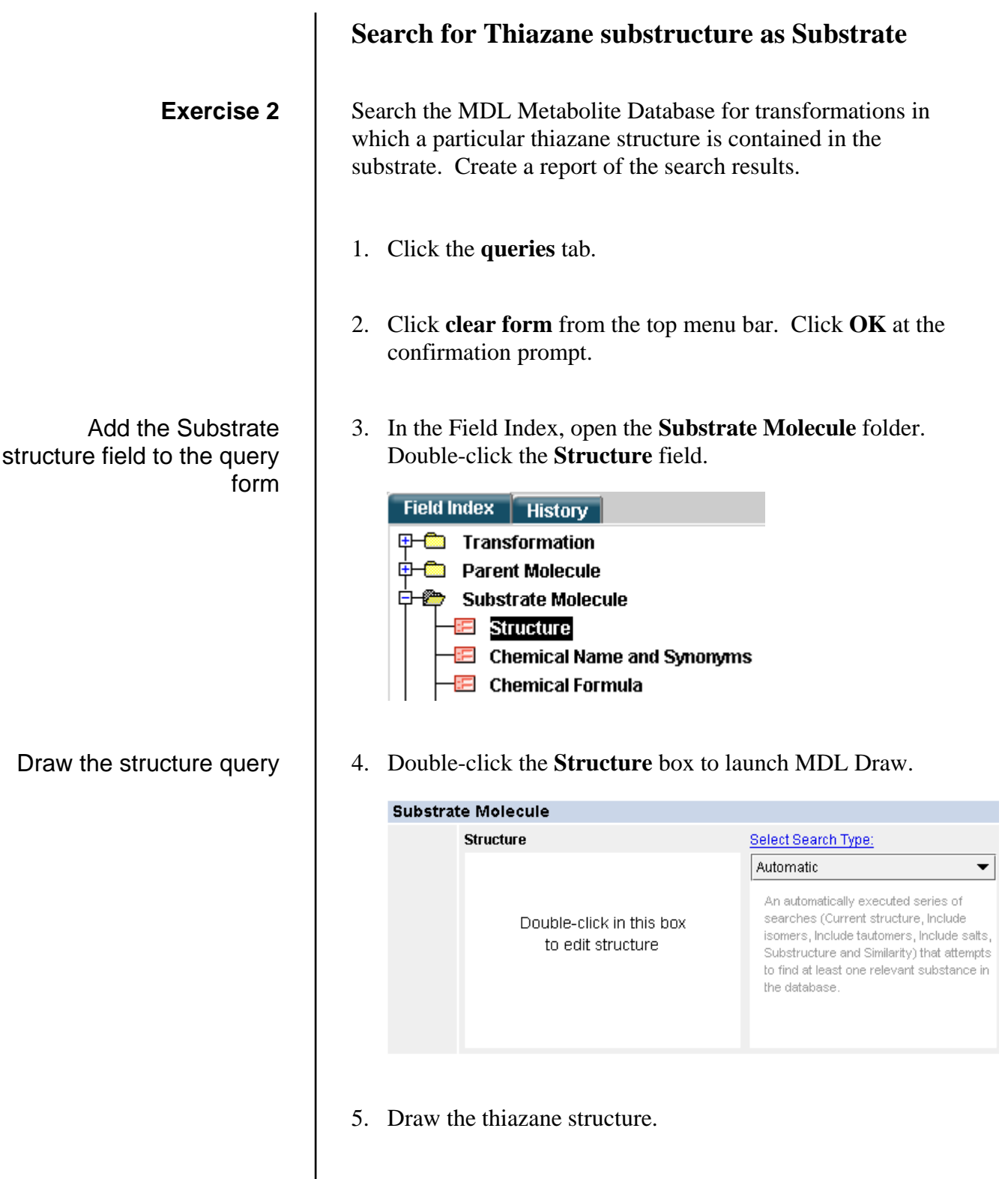

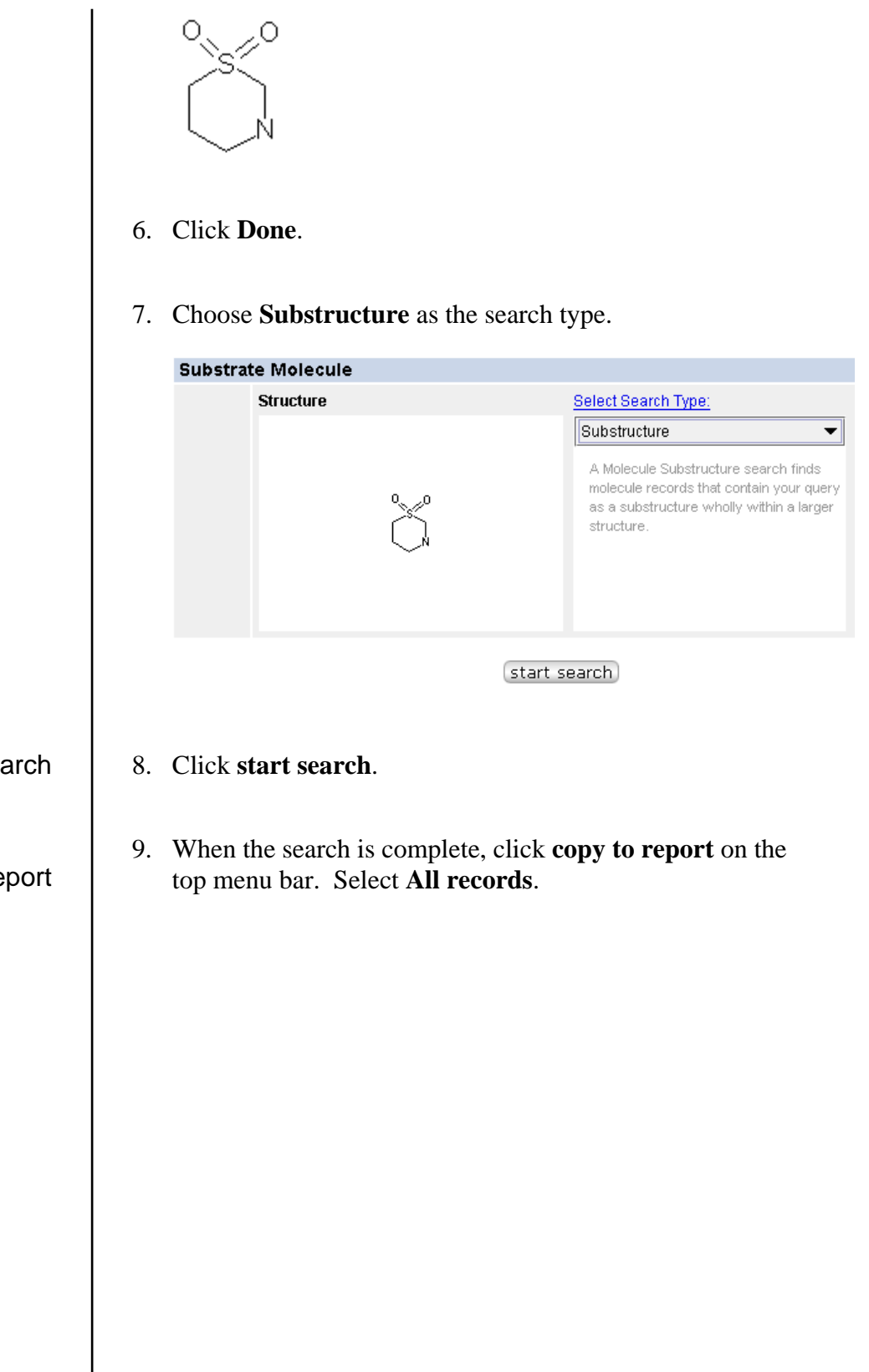

Conduct the sea

Create a re

 $\mathbf{r}$ 

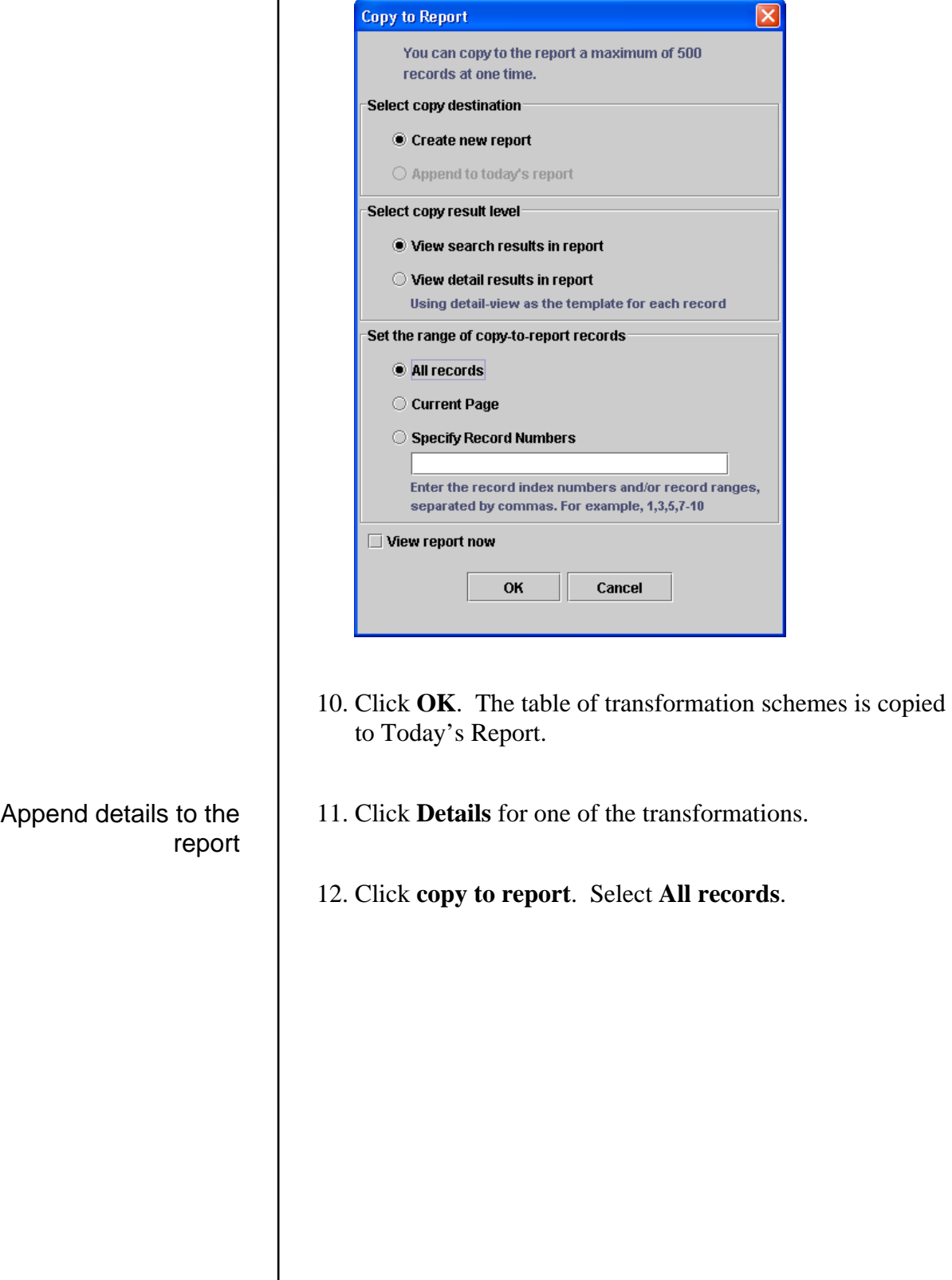

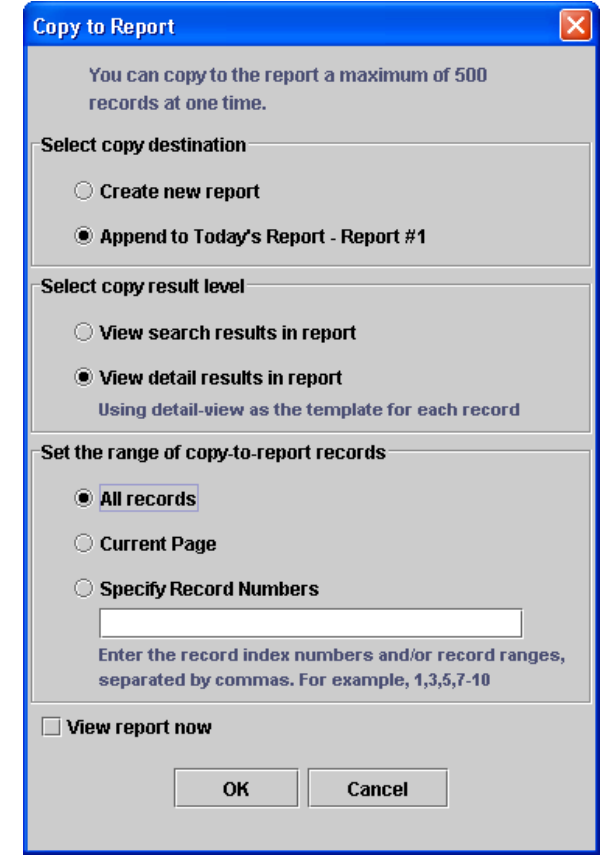

- 13. Click **OK**. The detail pages for all of the transformations will be appended to Today's Report.
- 14. If present, click the **Toxicity** link for the current transformation. In this example, one record is retrieved from the **MDL Toxicity Database**.

Append toxicity data to the report

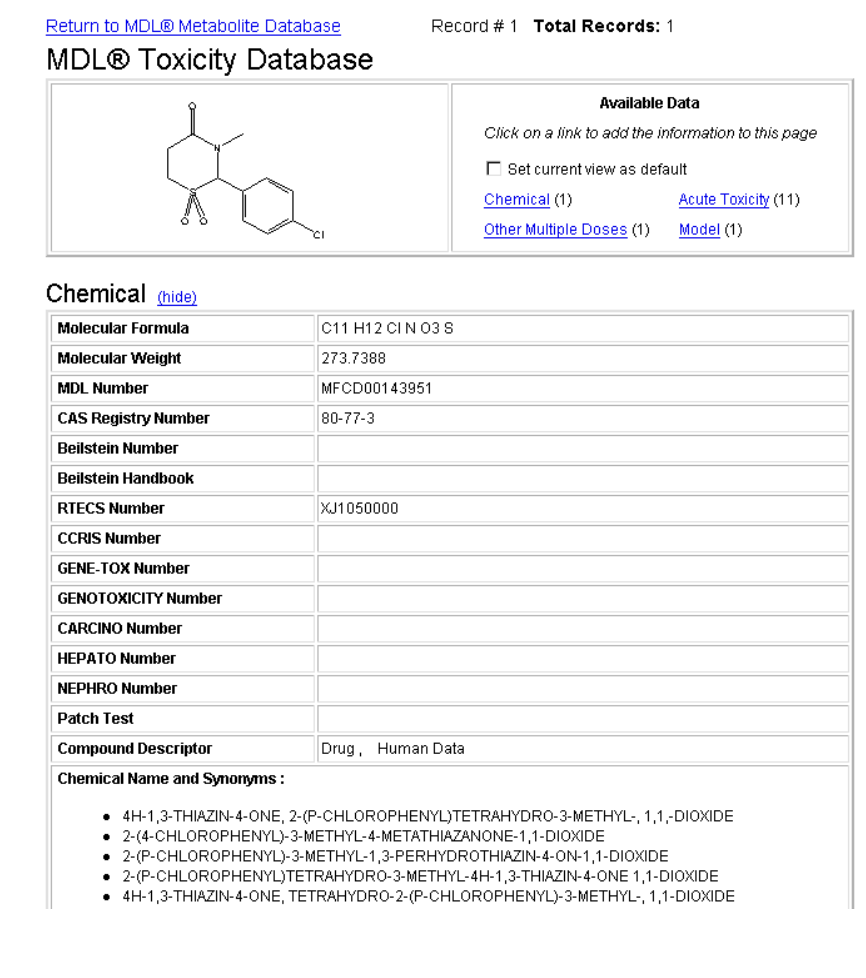

15. Click **copy to report**. Check the box for **View report now**.

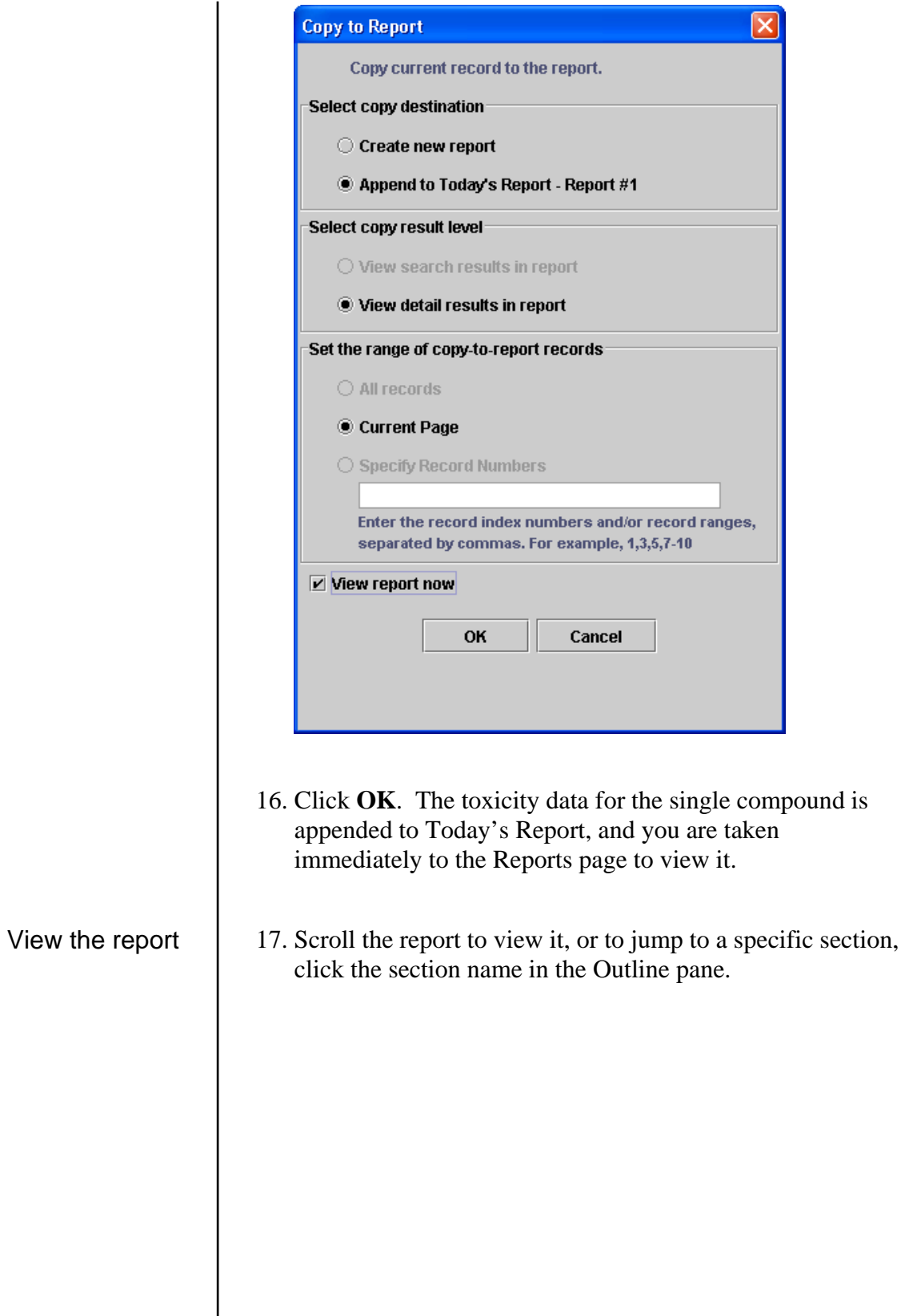

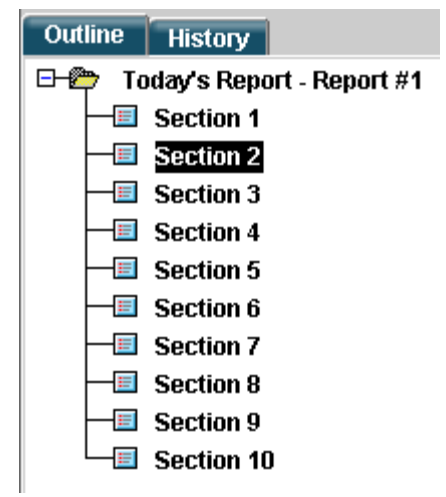

18. Click the **results** tab to return to the Results page.

Return to the MDL Metabolite Database 19. Click **Return to MDL Metabolite Database**.

20. Click **Return to Search Results**.

# **Exercise 3**

Open the CrossFire Beilstein database

Draw the structure query

Set the structure search options

# **Retrieve pharmacological data for Bromazepam**

- Search the CrossFire Beilstein database using the bromazepam structure.
	- 1. Click the **queries** tab.
	- 2. Choose **CrossFire Beilstein** from the Database list.
	- 3. Click the **Reset** link located to the right of the structure box.
	- 4. Double-click the **Structure** box to launch MDL Draw.
	- 5. Draw bromazepam.

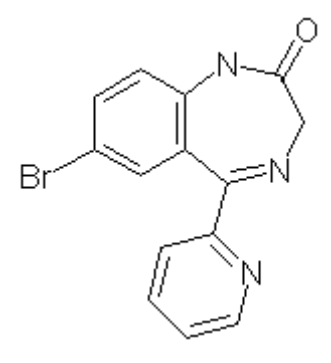

- 6. Click **Done**.
- 7. Select **Substitution as drawn, exclude tautomers**. Uncheck all of the boxes under Allow.

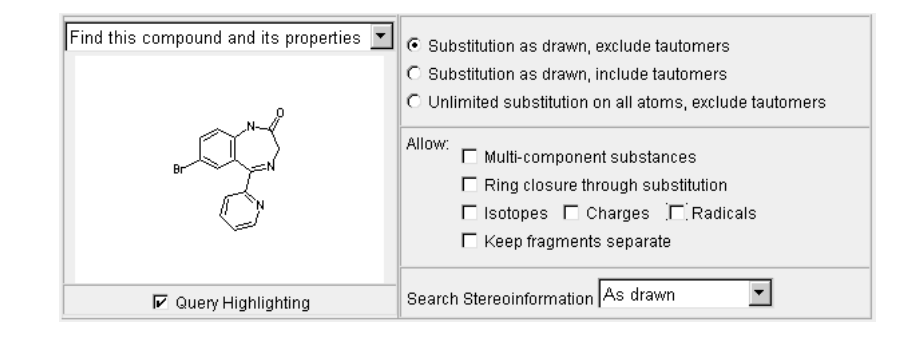

## Conduct the search

8. Click **start search**. One compound is retrieved. The green BIO label indicates that biological data is available.

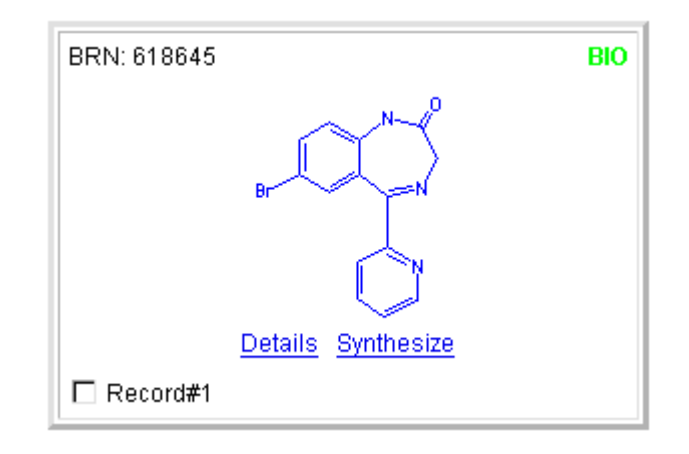

## View the pharmacological data

### 9. Click **Details**.

#### CrossFire Beilstein Substance 618645

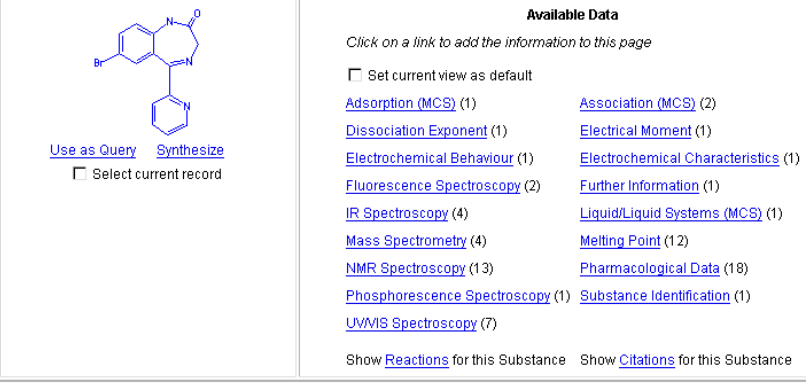

#### Substance Identification (hide)

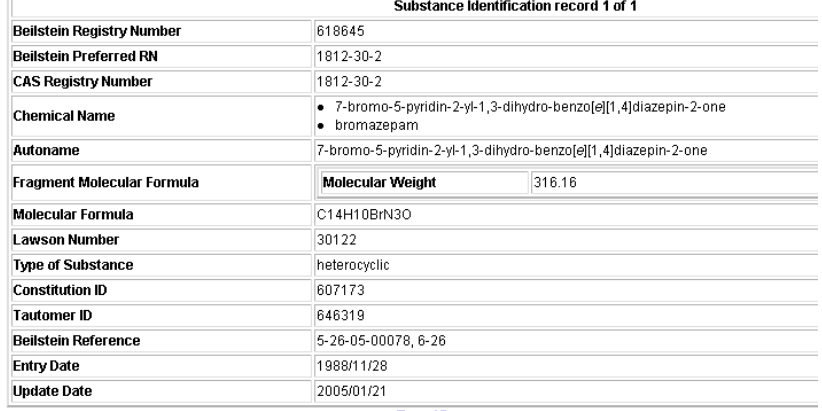

10. Click the link for **Pharmacological Data**.

### Pharmacological Data (hide)

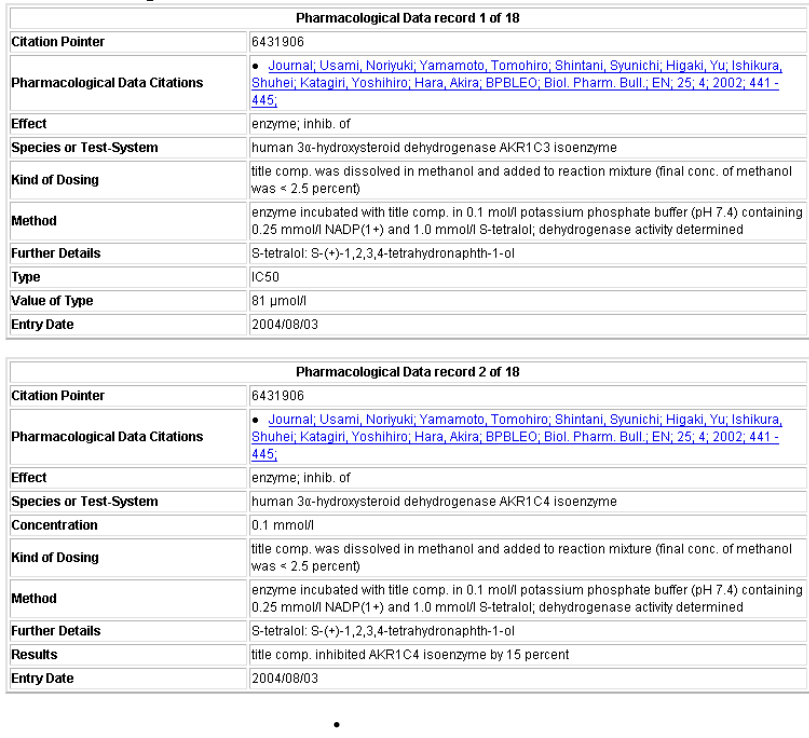

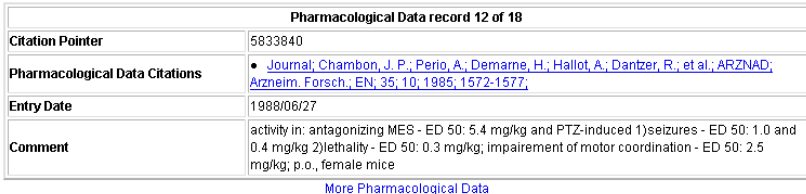

**. .** 

Top of Page

11. The first 12 records are displayed. At the bottom of the Results page, click **More Pharmacological Data** to see the other records.